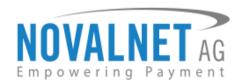

Gutenbergstr. 2 D-85737 Ismaning

Tel.: +49 89 9230683-21 Fax: +49 89 9230683-11

Novalnet payment module for **Magento** 

Installation guide

ersion 1.1.2

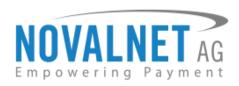

# Table of contents

| Changelog4                                                                                                    |
|----------------------------------------------------------------------------------------------------|
| About this document5                                                                                                    |
| Freeware-License agreement6                                                                                                    |
| 1. General 8                                                                                                    |
| 2. Functional specification9                                                                                                    |
| 2.1 Supported payment methods9                                                                                                    |
| 2.2 Risk and control management                                                                                                    |
| 2.2.1 Fraud modules                                                                                                    |
| 2.3 Integration to the checkout and types of connectivity (interfaces)                                                                                                    |
| 2.4 Payment Card Industry Data Security Standard (PCI DSS)                                                                                                    |
| 3. Download and installation                                                                                                    |
| 3.1 Compatibility and requirements                                                                                                    |
|                                                                                                    |
| 3.2 Steps for installation                                                                                                    |
| 3.2 Steps for installation                                                                                                    |
|                                                                                                    |
| 3.2.1 Download                                                                                                    |
| 3.2.1 Download                                                                                                    |
| 3.2.1 Download                                                                                                    |
| 3.2.1 Download       12         4. Configuration       14         4.1 Configuration wizard       14         4.2 Global settings       14                                                                                                    |
| 3.2.1 Download       12         4. Configuration       14         4.1 Configuration wizard       14         4.2 Global settings       14         4.2.1 Global setting configuration       14                                                                                                    |
| 3.2.1 Download       12         4. Configuration       14         4.1 Configuration wizard       14         4.2 Global settings       14         4.2.1 Global setting configuration       14         4.3 Payment methods       17                                                                                        |
| 3.2.1 Download       12         4. Configuration       14         4.1 Configuration wizard       14         4.2 Global settings       14         4.2.1 Global setting configuration       14         4.3 Payment methods       17         4.3.1 Overview       17                                                        |
| 3.2.1 Download       12         4. Configuration       14         4.1 Configuration wizard       14         4.2 Global settings       14         4.2.1 Global setting configuration       14         4.3 Payment methods       17         4.3.1 Overview       17         4.3.2 Configuring the payment methods       17 |

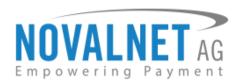

| 4.4.3 Invoice                                              | 19 |
|------------------------------------------------------------|----|
| 4.4.4 Prepayment                                           | 20 |
| 4.4.5 Barzahlen                                            | 20 |
| 4.5 Merchant script configuration in administration portal | 21 |
| 4.6 PayPal API configuration in administration portal      | 21 |
| 4.7 Configuring merchant script E-mail settings            | 23 |
| 4.8 Miscellaneous                                          | 24 |
| 4.8.1 Order status management                              | 24 |
| 5. Orders                                                  | 25 |
| 5.1 Orders overview                                        | 25 |
| 5.2 Order details                                          | 26 |
| 5.3 Transactions                                           | 27 |
| 5.3.1 Transaction overview                                 | 27 |
| 5.3.2 Transaction Data                                     | 27 |
| 6. Extension process                                       | 28 |
| 6.1 Confirm/Cancel transaction process                     | 28 |
| 6.2 Refund transaction process                             | 31 |
| 6.3 Due date change process                                | 33 |
| 6.4 Expiry date change process                             | 35 |
| 7. Payment Reference                                       | 37 |
| 8 Imprint and contact                                      | 38 |

Tel.: +49 89 9230683-21

Fax: +49 89 9230683-11

E-Mail: info@novalnet.de

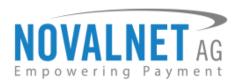

# Changelog

| Version | Description & changes                                                                       | Date       |
|---------|---------------------------------------------------------------------------------------------|------------|
| 112     | [Enhanced] Dynamic IP control applied through domain instead of static IP in vendor script. | 24 44 2047 |
| 1.1.2   | Actual IP of Novalnet will be extracted in real time from the domain                        | 21.11.2017 |
|         | [New] Implemented Barzahlen payment method                                                  |            |
|         | [New] Implemented due date update option for Invoice and Prepayment                         | 06402047   |
| 1.1.1   | [Enhanced] Optimized vendor script validation                                               | 06.10.2017 |
|         | [Fixed] Storewise configuration (Enable payment method and Enable Live Mode) issue          |            |
|         | [Removed] Enable debug mode configuration in Merchant script management                     |            |
|         | [New] New payment method "Przelewy24" added                                                 |            |
|         | [New] Auto configuration of vendor credentials                                              |            |
|         | [New] On-hold transaction configuration                                                     |            |
|         | [New] Refund option for the payments (For Credit Card, Direct Debit SEPA, Invoice,          |            |
| 1.1.0   | Prepayment, Instant Bank Transfer, iDEAL, PayPal, eps, giropay and Przelewy24)              | 17.05.2017 |
|         | [New] Void & Capture option for on-hold transaction payments (For Direct Debit SEPA,        |            |
|         | Credit Card, Invoice, Prepayment and PayPal)                                                |            |
|         | [Enhanced] Credit Card iframe updated                                                       |            |
|         | [Enhanced] Added new parameter in all API calls                                             |            |
|         | [Enhanced] Updated payment logo for Credit Card and Invoice payment                         |            |
| 1.0.0   | New release                                                                                 | 30.04.2016 |

Tel.: +49 89 9230683-21

Fax: +49 89 9230683-11

E-Mail: info@novalnet.de

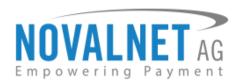

### About this document

This document relates to Novalnet payment module for **Magento** and contains important information about installing and using the payment module. At the same time, this document serves as performance and functional specification for features in the payment module.

#### **Contact details**

Novalnet AG Payment Institution Gutenbergstr. 2 D-85737 Ismaning

Website: https://www.novalnet.de

Tel. : +49 89 9230683 -21 Fax : +49 89 9230683 -11

E-Mail : sales@novalnet.de

technic@novalnet.de

Tel.: +49 89 9230683-21

Fax: +49 89 9230683-11

Tax id: DE254954139

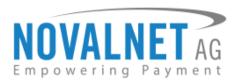

### Freeware-License agreement

#### **Preamble**

The following agreement governs the rights and responsibilities between you (the "Partner") and the Novalnet in relation to the cost-free software solutions service and support provided by Novalnet, by connecting your e-commerce systems to the payment platform of Novalnet services, which Novalnet offers in accordance with a service contract to its partners, are not affected explicitly by this agreement. From this particular agreement, is not explicitly affected the services Novalnet under the contract between the parties to the service contract partners are providing. By installing and using the software, you automatically confirm that you have read this freeware license agreement and agree with it. If you do not agree to these conditions, as a partner, please do not install and use the software.

#### License

Novalnet grants you a non-exclusive, free of charge right of usage of the payment modules provided by Novalnet free of charge and all further modules Novalnet publishes elsewhere whose duration is limited to the duration of the service contract between the parties involved. According to the license agreement, you may install the software on one or more computers and use them. The license for the software is free. The partner agrees to the usage of the payment modules and/or parts of modules exclusively for the Novalnet-provided services, mentioned under the treaty/agreement. The partner is not entitled to any technical support of any kind from Novalnet. Novalnet is therefore not obliged to ensure the maintenance or revision or development of the software.

### Copyright

All title, ownership rights and intellectual property rights to and from the software, as well as all copies of the software, and any related documentation, are the property of Novalnet (<a href="https://www.novalnet.de">https://www.novalnet.de</a>). All rights are reserved. Novalnet reserves legal measures in case of a breach of this agreement.

#### **Guarantee and Liability**

The payment modules will be explicitly made available "as they are defined". For the correct functioning of the payment modules and/or parts of the payment modules, Novalnet does not provide guarantee. Similarly Novalnet assumes no liability for damages and/or consequential damages, directly or indirectly which can be associated with the use of Novalnet cost-free payment modules, unless the damage is intentional or through gross negligence. Not part of this disclaimer agreement, is damage caused from injury to life or health.

#### Legal claims and severability clause

The laws of the Federal Republic of Germany will be applicable. The place in a court of law or going to court will be Munich. Should any present or future provision of the agreement, in whole or in part, become invalid, for reasons other than the § § 305-310 of the Civil Code (BGB), the validity of the remaining provisions of the agreement will not be affected. The parties shall replace the ineffective, invalid or unenforceable provision by a valid one that will be void in its legal and economic substance, of the ineffective or not feasible provision, and also in compliance with the overall purpose of the agreement. The same applies, if after the conclusion of the agreement, there are gaps or loopholes found in the agreement. The provision of § 139 BGB (severability) is totally excluded.

Tel.: +49 89 9230683-21

Fax: +49 89 9230683-11

Tax id: DE254954139

E-Mail: info@novalnet.de

Chief Executive Officer: Gabriel Dixon Board of directors: Johnson Rajdaniel Chairman of the board: Frank Haussmann Commercial register number: HRB 167381

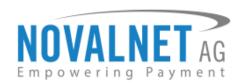

If you need further information, kindly contact our Novalnet technical service team

Tel.: +49 89 9230683-21

Fax: +49 89 9230683-11

E-Mail: info@novalnet.de

Tax id: DE254954139

#### **Novalnet AG**

Tel. : +49 89 9230683 -21 Fax : +49 89 9230683 -11

E-Mail: technic@novalnet.de

Chief Executive Officer: Gabriel Dixon Board of directors: Johnson Rajdaniel Chairman of the board: Frank Haussmann Commercial register number: HRB 167381

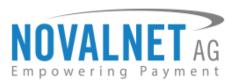

### 1. General

Novalnet is a leading payment institution offering online gateways for processing online payments. Novalnet provides online merchants, user-friendly payment modules for all major shop systems as well as for self-programmed websites. The product and service portfolio is very comprehensive and includes all commonly used payment methods of online payment. These include a variety of intelligent fraud prevention modules, free technical support, an automated accounts receivable management system, a comprehensive subscription and membership management, as well as a very useful affiliate program. The experienced and international team of specialists at Novalnet is committed to support online merchants with in-depth knowledge and to work together with them hand in hand to increase their revenue and the quality of their online payment.

Novalnet is accredited by the BaFin as a payment institution. Novalnet meets all the requirements set down by this supervisory authority and thus officially offers its merchants, in all areas, a fully legally compliant service. This provides the best protection against fraud and swindle for merchants and their customers. This official accreditation as a payment institution is a seal of approval which should be a must for every online merchant searching for a payment service provider.

Novalnet can be found on the official list of BaFin approved Payment Institution. For further information, please refer to https://www.novalnet.com

#### About the Magento shop system

Magento e-commerce platform serves more than 110,000 merchants worldwide and is supported by a global ecosystem of solution partners and third-party developers. Magento is a feature-rich, open-source, enterprise-class platform that offers merchants a high degree of flexibility and control over the user experience, catalog, content and functionality of their online store.

To test the demo shop, use the following link https://magento2.novalnet.de/

Tel.: +49 89 9230683-21

Fax: +49 89 9230683-11

E-Mail: info@novalnet.de

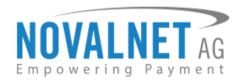

# 2. Functional specification

# 2.1 Supported payment methods

This module supports the processing of the following payment methods via Novalnet platform.

#### **Credit Cards**

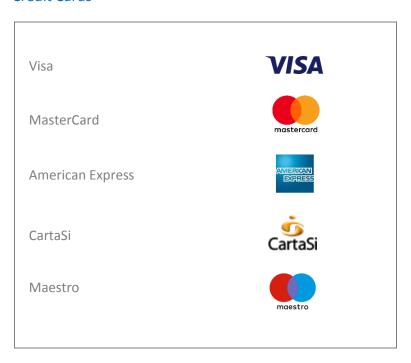

#### Online Transfer

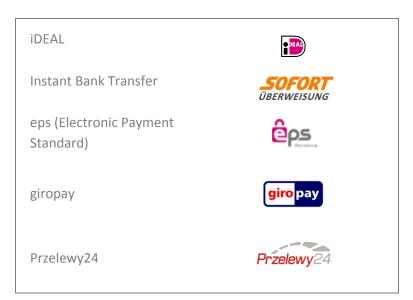

Tel.: +49 89 9230683-21

Fax: +49 89 9230683-11

E-Mail: info@novalnet.de

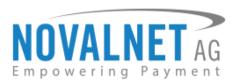

### Account-based payment methods

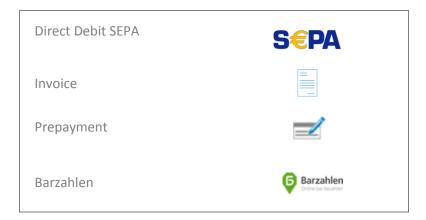

### Wallet system

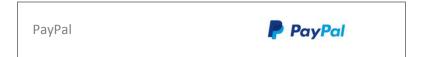

Tel.: +49 89 9230683-21

Fax: +49 89 9230683-11

Tax id: DE254954139

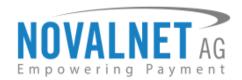

## 2.2 Risk and control management

### 2.2.1 Fraud modules

Novalnet payment module supports the following risk management services

- Double booking blockade
- Blacklist
- Email validation
- Luhn check
- Basic address check
- Credit Card bin check
- PIN by Callback
- PIN by SMS

In order to use the aforementioned risk management services, the shop operator is required to enable the **Fraud modules** in Novalnet platform.

For processing Credit Card payment, the plausibility and validity of the Credit Card numbers using the Luhn check (Credit Card check) is employed independent of the functionality of the fraud modules.

### 2.3 Integration to the checkout and types of connectivity (interfaces)

Novalnet payment module seamlessly adapts the existing checkout process of the Magento shop system. Communication and data transfer are performed in the background between the module and the server API of the Novalnet platform. For payments by Credit Card, data is transferred to Novalnet platform via client API during the checkout process for checking and secure storage of Credit Card details at Novalnet.

The status of the completed transactions is sent to Magento shop system by Novalnet platform, which is processed by the module to synchronize an order in the Magento shop system.

## 2.4 Payment Card Industry Data Security Standard (PCI DSS)

The Payment Card Industry Data Security Standard (PCI DSS) is a set of rules, regulations or standards for payments, which refers to processing of Credit Card transactions and it is supported by all major Credit Card companies.

When using the Novalnet payment module for Magento, you, as a merchant, is not required to pass certification according to the Payment Card Industry Data Security Standard (PCI DSS).

The AJAX technology used for the client API of the Novalnet platform ensure that the Magento shop is never in direct contact with any sensitive Credit Card details, because the consumer transfers it directly from client's browser to Novalnet platform. During the checkout process, the consumer will not be redirected to other pages (except for Credit Card 3-D secure).

For more information on the Payment Card Industry Data Security Standard, please refer to https://www.novalnet.com/pci-dss-certification

Tel.: +49 89 9230683-21

Fax: +49 89 9230683-11

Tax id: DE254954139

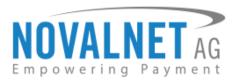

### 3. Download and installation

## 3.1 Compatibility and requirements

#### Magento

Version: 2.0.2 - 2.0.17 and 2.1.0 - 2.1.10 and 2.2.0 - 2.2.1

#### **Novalnet**

- Novalnet merchant account
- Novalnet payment module for Magento

If you don't have Novalnet merchant account, please contact us at <a href="mailto:sales@novalnet.de">sales@novalnet.de</a>. Based upon the request, we can provide you with a test account.

## 3.2 Steps for installation

### 3.2.1 Download

Go to the Novalnet website by using the below link and click on the **Module Download** as mentioned below.

Link: https://www.novalnet.com/modul/magento

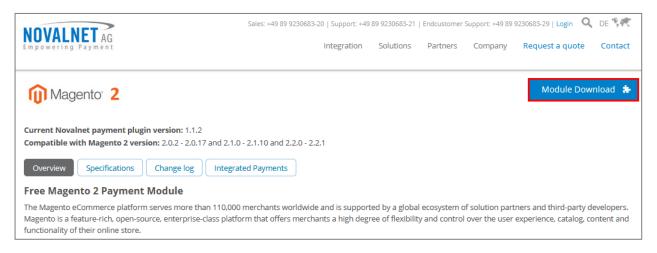

Fig: 3.2.1 (a)

Tel.: +49 89 9230683-21

Fax: +49 89 9230683-11

Tax id: DE254954139

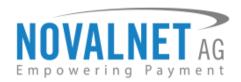

Once you have successfully filled the required fields, click on the **SUBMIT NOW** button. After submitting the payment enquiry request form, the Novalnet support team will contact you to proceed further.

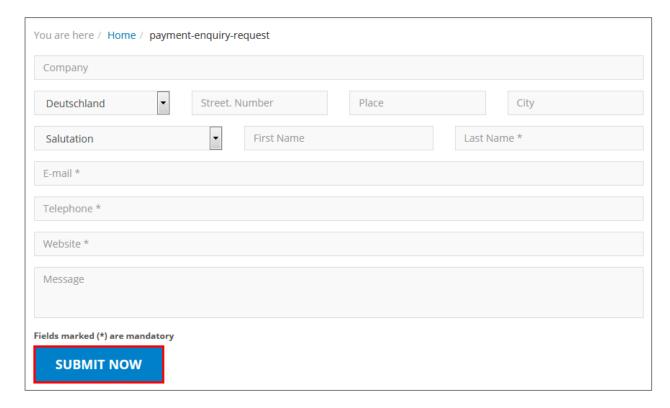

Fig: 3.2.1 (b)

#### Note:

Kindly, do all the necessary steps mentioned in the readme file magento\_novalnet\_readme.txt.

Tel.: +49 89 9230683-21

Fax: +49 89 9230683-11

Tax id: DE254954139

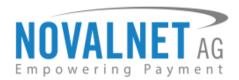

## 4. Configuration

# 4.1 Configuration wizard

Go to  $STORES \rightarrow Configuration$  in the shop admin panel to configure Novalnet global configuration and payment methods.

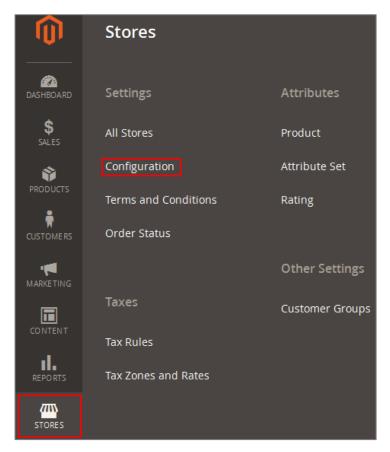

Fig: 4.1

# 4.2 Global settings

# 4.2.1 Global setting configuration

To configure Novalnet global configuration, go to **NOVALNET > General** in the **Configuration** wizard.

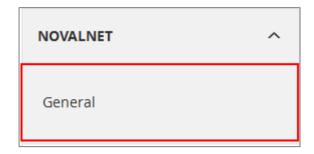

Fig: 4.2.1 (a)

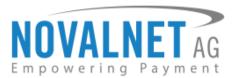

#### **Product activation key**

To configure the merchant details, enter the given activation key in the **Product activation key** field.

Once the activation key is entered in the **Product activation key** field, the basic configuration details will be filled automatically.

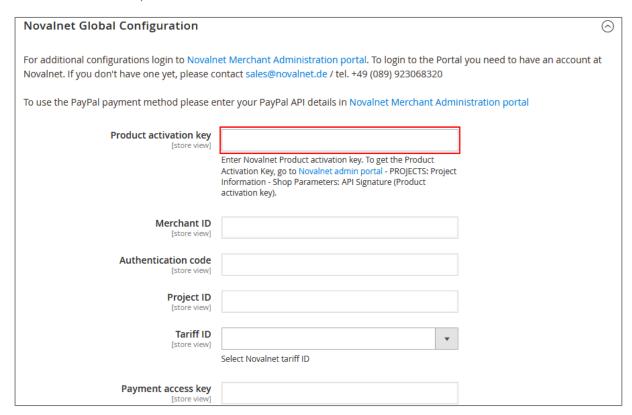

Fig: 4.2.1 (b)

#### **Tariff ID**

Selected tariff id field can be configured based on the merchant's requirement form the drop down list.

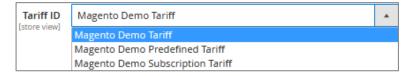

Fig: 4.2.1 (c)

Click on the Save Config button to update/save the changes made.

Tel.: +49 89 9230683-21

Fax: +49 89 9230683-11

Tax id: DE254954139

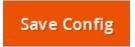

Fig: 4.2.1 (d)

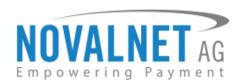

| Field                                                                                                    | Description                                                                                                    |
|----------------------------------------------------------------------------------------------------|----------------------------------------------------------------------------------------------------|
| Product activation key                                                                                   | Novalnet provides a activation key when a merchant opens an account at Novalnet , and once the value is entered in "Product activation key" field, all basic parameters (merchant id, authcode, project id, tariff id, payment access key) will be filled automatically.                |
| Merchant ID                                                                                              | Merchant identification number is provided by Novalnet after opening a merchant account at Novalnet. Please contact Novalnet at <a href="mailto:sales@novalnet.de">sales@novalnet.de</a> for getting your own merchant account.                                                         |
| Authentication code                                                                                      | Authentication code is provided by Novalnet after opening a merchant account at Novalnet.                                                                                                    |
| Project ID                                                                                               | Project identification number is an unique ID of merchant project. The merchant can create N number of projects through Novalnet merchant administration portal.                                                                                                    |
| Tariff ID                                                                                                | Tariff identification number is an unique ID for each merchant project. The merchant can create N number of tariffs through Novalnet merchant administration portal.                                                                                                    |
| Payment access key                                                                                       | This is the secure public key for encryption and decryption of transaction parameters. This is mandatory value for all online transfers, Credit Card-3D secure and wallet systems.                                                                                                    |
| Set a limit for on-hold transaction (in minimum unit of currency. E.g. enter 100 which is equal to 1.00) | In case the order amount exceeds mentioned limit, the transaction will be set on-hold till you confirm the transaction. (For PayPal: In order to use this option you must have billing agreement option enabled in your PayPal account. Please contact your account manager at PayPal.) |
| Enable Live Mode                                                                                         | Selected payment methods will be in Live mode.                                                                                                    |
| Referrer ID                                                                                              | Referrer ID of the person/company who recommended you Novalnet.                                                                                                    |
| Gateway timeout (in seconds)                                                                             | In case the order processing time exceeds the gateway timeout, the order will not be placed.                                                                                                    |
| Proxy server                                                                                             | Enter the IP address of your proxy server along with the port number in the following format IP Address: Port Number (if applicable). (Eg. 192.168.1.2: 22)                                                                                                    |
| Display payment method logo                                                                              | Payment method logo will be displayed on the checkout page.                                                                                                    |

**Table 4.2.1** 

Tel.: +49 89 9230683-21

Fax: +49 89 9230683-11

E-Mail: info@novalnet.de

Tax id: DE254954139

Chief Executive Officer: Gabriel Dixon Board of directors: Johnson Rajdaniel Chairman of the board: Frank Haussmann Commercial register number: HRB 167381

**16** 

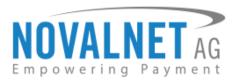

## 4.3 Payment methods

Once the Novalnet merchant details has been configured successfully, go to **STORES > Configuration > NOVALNET > Payment Methods** in the shop admin panel.

### 4.3.1 Overview

This overview shows all the Novalnet payment methods. Click on the required payment method to enable and configure the same.

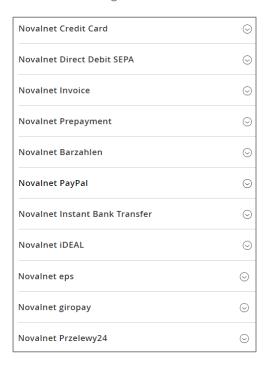

Fig: 4.3.1

# 4.3.2 Configuring the payment methods

Set the **Enable payment method** as **Yes** and configure the **Novalnet Title** for the particular payment to display the payment in the web shop. Kindly, configure other fields based on the needs.

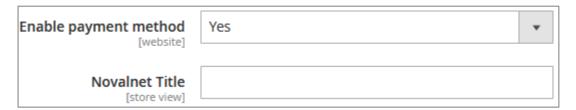

Fig: 4.3.2 (a)

Click on **Save Config** button to update/save the changes made.

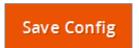

Fig: 4.3.2 (b)

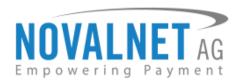

**Note**: Kindly, follow the instructions in the topics **4.3.1** and **4.3.2** to enable and configure the remaining Novalnet payment methods.

| Field                                             | Description                                                                                                    |
|---------------------------------------------------|----------------------------------------------------------------------------------------------------|
| Enable payment method                             | Merchant can activate/deactivate the payments by using this option.                                                                                                    |
| Notification for the buyer                        | Text entered in this field will be displayed on the checkout page.                                                                                                    |
| User Group Excluded                               | To exclude groups of customers, write their IDs here (separated by comma). You can find the IDs in the Customers → Customer Groups.                                                                |
| Payment from Applicable countries                 | Particular payment method will be allowed for the mentioned zone(-s). Enter the zone(-s) in the following format E.g: DE, AT, CH. In case if the field is empty, all the zone(-s) will be allowed. |
| Minimum Order Total                               | Minimum order total from which the payment method is displayed to the customer during checkout.                                                                                                    |
| Maximum Order Total                               | Maximum order total for the payment method to be displayed during chekcout.                                                                                                    |
| Minimum Orders Count                              | Default: "0" for disabled check   Minimum count of orders (in the past) needed for the customer to use this payment method.                                                                        |
| Define a sorting order                            | This payment method will be sorted among others (in the ascending order) as per the given sort number.                                                                                             |
| Transaction reference 1 / Transaction reference 2 | This reference will appear in your bank account statement.                                                                                                    |

**Table 4.3.2** 

Tel.: +49 89 9230683-21

Fax: +49 89 9230683-11

E-Mail: info@novalnet.de

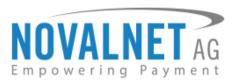

# 4.4 Payment methods specific settings

### 4.4.1 Credit Card

| Field            | Description                                                                                                    |
|------------------|----------------------------------------------------------------------------------------------------|
| Enable 3D secure | On activating 3D-Secure, the issuing bank prompts the buyer for a password. This helps in preventing a fraudulent payment. It can be used by the issuing bank as evidence that the buyer is indeed the card holder. This is intended to help decrease a risk of charge-back. |
| Credit Card type | Merchant can activate/deactivate the card types (Visa, MasterCard, American Express, Maestro and CartaSi) by using this option.  The logo for enabled card type will appear on the checkout page.                                                                            |
| Form appearance  | Based on the input under Custom CSS Settings, the form will display in the checkout page. Merchant can customize the form style, based on the needs.  In general, the form will display with the shop's default CSS setting.                                                 |

**Table 4.4.1** 

## 4.4.2 Direct Debit SEPA

| Field                           | Description                                                                               |
|---------------------------------|-------------------------------------------------------------------------------------------|
| SEPA payment duration (in days) | Number of days after which the payment should be processed (must be greater than 6 days). |

**Table 4.4.2** 

### 4.4.3 Invoice

| Field                                            | Description                                                                                                    |
|--------------------------------------------------|----------------------------------------------------------------------------------------------------|
| Payment due date (in days)                       | Number of days to transfer the payment amount to Novalnet (must be greater than 7 days). In case if the field is empty, 14 days will be set as due date by default. |
| Payment Reference 1 (Novalnet Invoice Reference) | It will display Novalnet invoice reference details in order comments.                                                                                               |
| Payment Reference 2 (TID)                        | It will display Novalnet transcation id (TID) in order comments.                                                                                                    |
| Payment Reference 3 (Order No)                   | It will display order number in order comments.                                                                                                    |

**Table 4.4.3** 

Tel.: +49 89 9230683-21

Fax: +49 89 9230683-11

Tax id: DE254954139

Chief Executive Officer: Gabriel Dixon Board of directors: Johnson Rajdaniel E-Mail: info@novalnet.de Chairman of the board: Frank Haussmann Commercial register number: HRB 167381

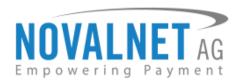

# 4.4.4 Prepayment

| Field                                            | Description                                                           |
|--------------------------------------------------|-----------------------------------------------------------------------|
| Payment Reference 1 (Novalnet Invoice Reference) | It will display Novalnet invoice reference details in order comments. |
| Payment Reference 2 (TID)                        | It will display Novalnet transcation id (TID) in order comments.      |
| Payment Reference 3 (Order No)                   | It will display order number in order comments.                       |

### **Table 4.4.4**

# 4.4.5 Barzahlen

| Field | Description                                                                                                    |
|-------|----------------------------------------------------------------------------------------------------|
|       | Enter the number of days to pay the amount at store near you. If the field is empty, 14 days will be set as due date by default. |

**Table 4.4.5** 

Tel.: +49 89 9230683-21

Fax: +49 89 9230683-11

E-Mail: info@novalnet.de

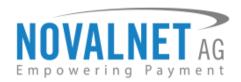

## 4.5 Merchant script configuration in administration portal

The merchant script is necessary for keeping your database/system actual and it synchronizes with the Novalnet transaction status. Your system will be notified through Novalnet system (asynchronous) about each transaction and its status.

Follow the below mentioned step to update the merchant script URL in Novalnet administration portal for merchant script execution.

After logging into Novalnet administration portal (<a href="https://admin.novalnet.de">https://admin.novalnet.de</a>), please navigate to **PROJECTS** menu, and then select an appropriate project by clicking on it.

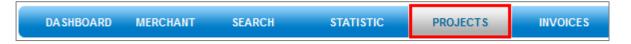

Fig: 4.5 (a)

Select the **Project Overview**, as shown below.

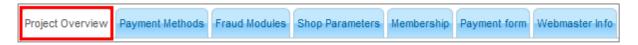

Fig: 4.5 (b)

To configure the same, click on the **Edit Project Overview** link in the right top corner. Then, you can configure **Vendor script URL** as shown below.

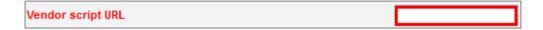

Fig: 4.5 (c)

# 4.6 PayPal API configuration in administration portal

Follow the below mentioned steps to update the PayPal API configuration in Novalnet administration portal for processing wallet payment.

After logging into Novalnet administration portal (<a href="https://admin.novalnet.de">https://admin.novalnet.de</a>), please navigate to **PROJECTS** menu, and then select an appropriate project by clicking on it.

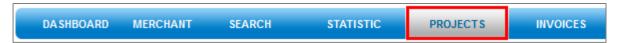

Fig: 4.6 (a)

Tel.: +49 89 9230683-21

Fax: +49 89 9230683-11

Tax id: DE254954139

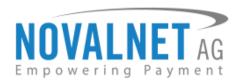

Select the **Payment Methods**, as shown below.

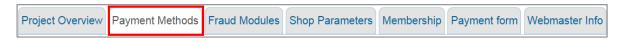

Fig: 4.6 (b)

Click on Configure link near PayPal as shown below.

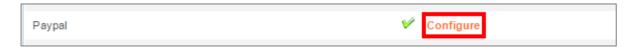

Fig: 4.6 (c)

Configure the API details in the appropriate fields and click **Update** button as shown below.

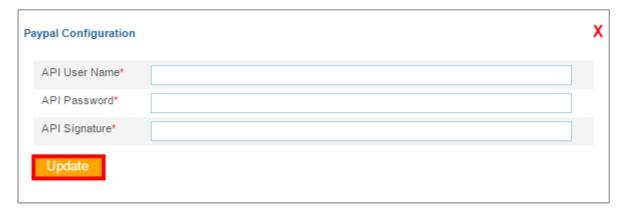

Fig: 4.6 (d)

Tel.: +49 89 9230683-21

Fax: +49 89 9230683-11

E-Mail: info@novalnet.de

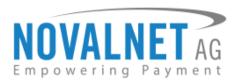

# 4.7 Configuring merchant script E-mail settings

To receive email from merchant script, you need to configure the below mentioned parameters in the **Merchant script management** under **General** configuration block.

| Merchant script management                              |                                                                                                    |
|---------------------------------------------------------|----------------------------------------------------------------------------------------------------|
| Deactivate IP address control (for test purpose only)   | No ▼                                                                                                    |
| [website]                                               | This option will allow performing a manual execution. Please disable this option before setting your shop to LIVE mode, to avoid unauthorized calls from external parties (excl. Novalnet). |
| Enable E-mail notification for callback<br>[store view] | No ▼                                                                                                    |
| E-mail address (To)<br>[store view]                     |                                                                                                    |
|                                                         | E-mail address of the recipient                                                                                                    |
| E-mail address (Bcc) [store view]                       |                                                                                                    |
|                                                         | E-mail address of the recipient for BCC                                                                                                    |
| Send an e-mail using zend/magento template              | Zend E-mail ▼                                                                                                    |
| [store view]  Notification URL                          | https://magento2.novalnet.de/novalnet/callback                                                                                                    |
| [store view]                                            | The notification URL is used to keep your database/system actual and synchronizes with the Novalnet transaction status                                                                      |

Fig: 4.7 (a)

Tel.: +49 89 9230683-21

Fax: +49 89 9230683-11

E-Mail: info@novalnet.de

Tax id: DE254954139

Click on **Save Config** button to update/save the changes made.

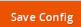

Fig: 4.7 (b)

| Field                                                 | Description                                                                                                    |
|-------------------------------------------------------|----------------------------------------------------------------------------------------------------|
| Enable E-mail notification for callback               | If <b>Yes</b> , notification mails will be sent to given email address through Novalnet callback script.                                                                                                    |
| Deactivate IP address control (for test purpose only) | This option will allow performing a manual execution. Please disable this option before setting your shop to LIVE mode, to avoid unauthorized calls from external parties (excl. Novalnet).  Note: For LIVE, set the value as No. |
| Send an e-mail using zend/magento template            | Merchant script e-mail will be received based the e-mail template selection.                                                                                                    |
| Notification URL                                      | Notification URL is used to keep your database/system actual and synchronizes with the Novalnet transaction status.                                                                                                    |

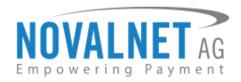

#### **Table 4.7**

### 4.8 Miscellaneous

### 4.8.1 Order status management

To set the order status, go to STORES → Configuration → NOVALNET → Payment Methods in admin panel and select the required payment method.

Once the order has been placed successfully, the **Order completion status** of the respective payment will be set as order status.

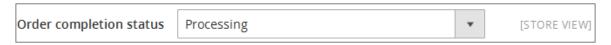

Fig: 4.8.1 (a)

For **Invoice**, **Prepayment** and **Barzahlen** payment methods, when an end customer transfer the amount to Novalnet then the callback script will be triggered and the order status will be changed to **Callback order status**.

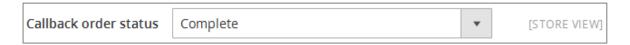

Fig: 4.8.1 (b)

For **PayPal** and **Przelewy24** payment when the transaction is pending, the order status will be set to **Order status for the pending payment**.

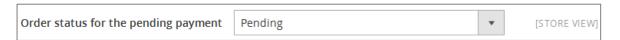

Fig: 4.8.1 (c)

| Field                                | Description                                                                                                    |
|--------------------------------------|----------------------------------------------------------------------------------------------------|
| Order completion status              | Once the order has been placed successfully, the <b>Order completion status</b> of the respective payment will be set as order status.                                                                                                    |
| Callback order status                | For <b>Invoice</b> , <b>Prepayment</b> and <b>Barzahlen</b> payment methods, when an end customer transfer the amount to Novalnet then the callback script will be triggered and the order status will be changed to <b>Callback order status</b> . |
| Cancellation order status            | Once the order got canceled (or) fully refunded, the <b>Cancellation order status</b> will be set as order status.                                                                                                    |
| Confirmation order status            | Once the transaction got confirmed, the order status will be changed to Confirmation order status.                                                                                                    |
| Order status for the pending payment | For <b>PayPal</b> and <b>Przelewy24</b> payment when the transaction is pending, the order status will be set to <b>Order status for the pending payment</b> .                                                                                      |

Tel.: +49 89 9230683-21

Fax: +49 89 9230683-11

E-Mail: info@novalnet.de

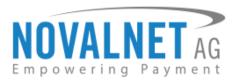

#### **Table 4.8.1**

### 5. Orders

To view the Novalnet orders, go to **SALES**  $\rightarrow$  **Orders**.

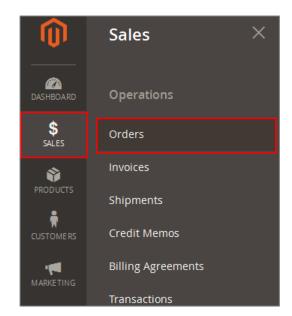

Fig: 5

### 5.1 Orders overview

Now, click on the **View** button of the respective order to proceed further.

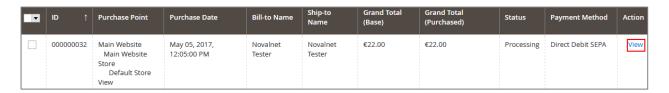

Fig: 5.1

Tel.: +49 89 9230683-21

Fax: +49 89 9230683-11

Tax id: DE254954139

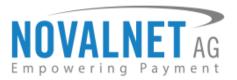

### 5.2 Order details

Now, you can review the details of the current order information on the below page. Furthermore, the buttons at the top allow creating invoices and creating credit memo.

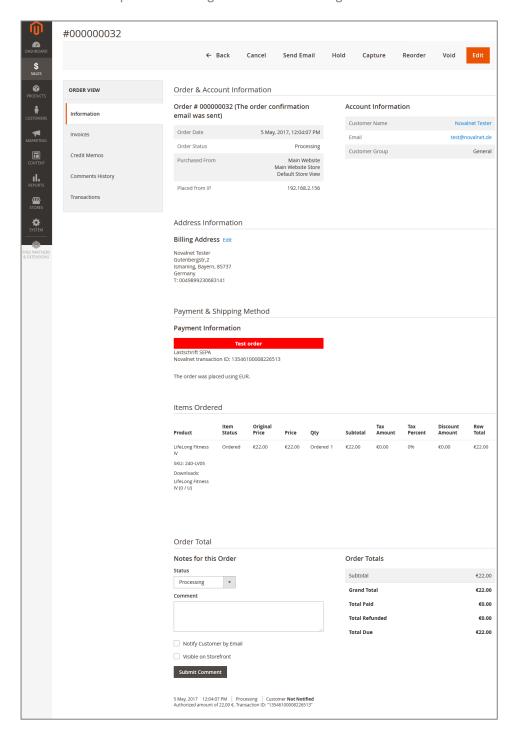

Fig: 5.2

Tel.: +49 89 9230683-21

Fax: +49 89 9230683-11

Tax id: DE254954139

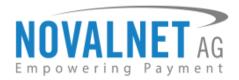

### **5.3 Transactions**

### 5.3.1 Transaction overview

To view the Novalnet transactions, go to **SALES Orders** and select the required order. Now, an overview of the transactions processed via Novalnet will be displayed under **Transactions** tab.

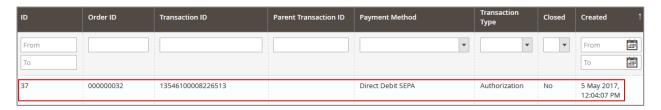

Fig: 5.3.1

### 5.3.2 Transaction Data

Click on the particular transactions to view the **Transaction Data** processed via Novalnet.

| Transaction Data      |                         |  |
|-----------------------|-------------------------|--|
|                       |                         |  |
| Transaction ID        | 13546100008226513       |  |
| Parent Transaction ID | N/A                     |  |
| Order ID              | 000000032               |  |
| Transaction Type      | authorization           |  |
| Is Closed             | No                      |  |
| Created At            | 5 May 2017, 12:04:07 PM |  |

Fig: 5.3.2

Tel.: +49 89 9230683-21

Fax: +49 89 9230683-11

Tax id: DE254954139

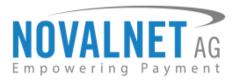

## 6. Extension process

# 6.1 Confirm/Cancel transaction process

Select the particular order and then click on the **View** button to capture/void the payment transaction.

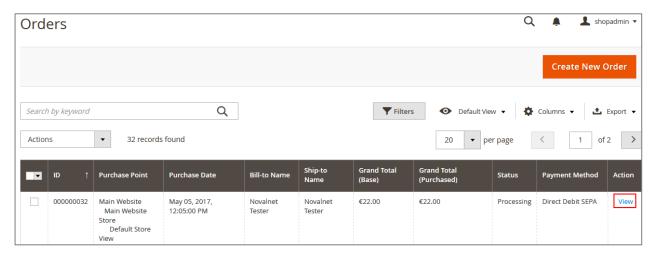

Fig: 6.1 (a)

Choose the Capture/Void button to confirm or cancel the payment transaction of the respective order.

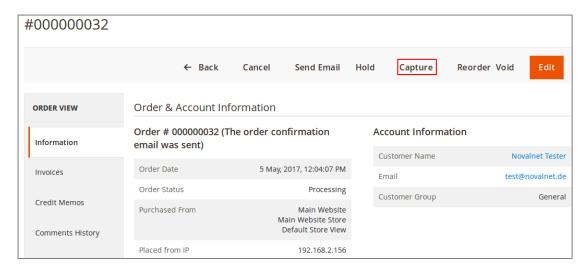

Fig: 6.1 (b) - Capture process

Tel.: +49 89 9230683-21

Fax: +49 89 9230683-11

Tax id: DE254954139

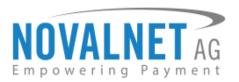

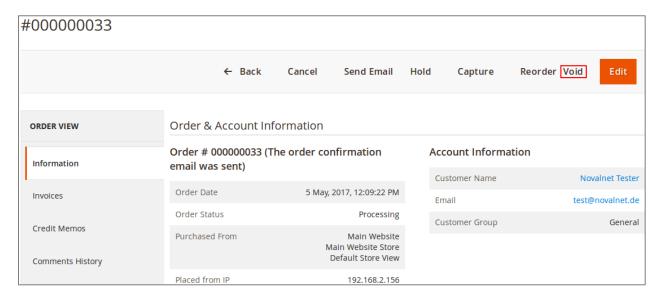

Fig: 6.1 (c) – Void process

After clicking the **Capture** button, select **Capture Online** and click on the **Submit Invoice** button (only for confirm process).

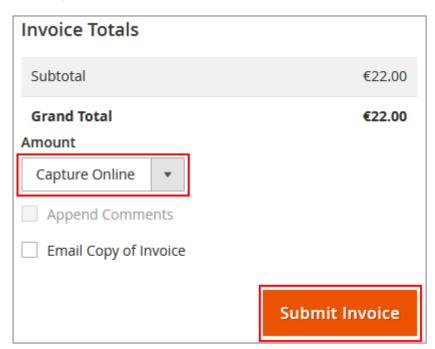

Fig: 6.1 (d) - Capture Online process

Tel.: +49 89 9230683-21

Fax: +49 89 9230683-11

Tax id: DE254954139

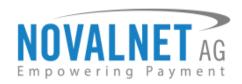

Once the transaction has been confirmed, refer the transaction details in the **Payment Information** block and the order status will be changed accordingly.

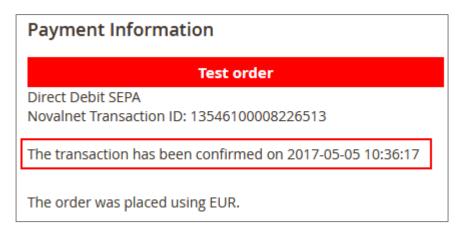

Fig: 6.1 (e) – After confirmation process

After clicking the **Void** button, the transaction will be canceled, refer the transaction details in the **Payment Information** block and the order status will be changed accordingly.

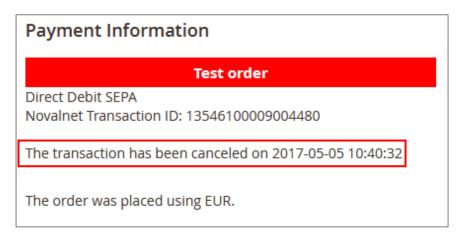

Fig: 6.1 (f) – After cancellation process

Tel.: +49 89 9230683-21

Fax: +49 89 9230683-11

E-Mail: info@novalnet.de

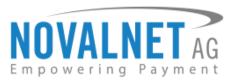

## 6.2 Refund transaction process

Select the particular order to refund and click on the View button to proceed further.

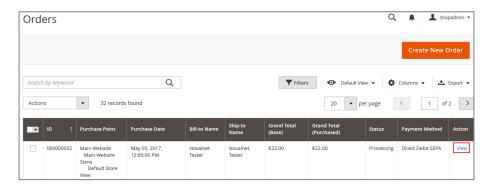

Fig: 6.2 (a)

Select the **Invoices** tab under the **ORDER VIEW** of the left panel and click on the generated invoice for the corresponding order.

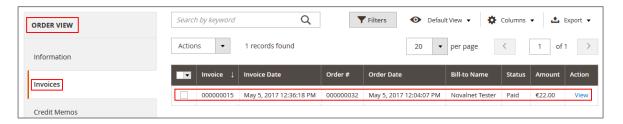

Fig: 6.2 (b)

Click on the Credit Memo button in the invoice.

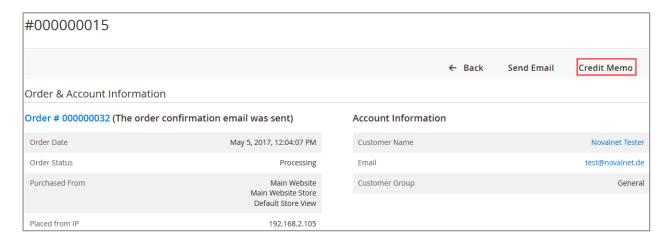

Fig: 6.2 (c)

Tel.: +49 89 9230683-21

Fax: +49 89 9230683-11

Tax id: DE254954139

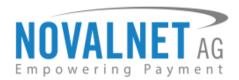

Enter the amount in the **Adjustment Fee** and then click on the **Refund** button.

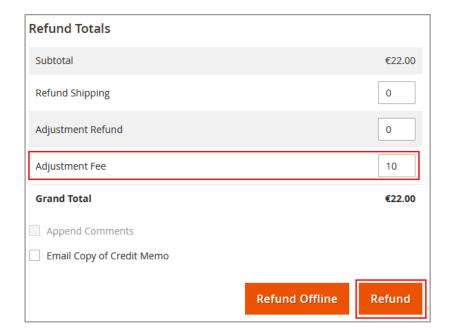

Fig: 6.2 (d)

Once the refund process has been completed successfully, refer the **Payment Information** block in the transaction reference.

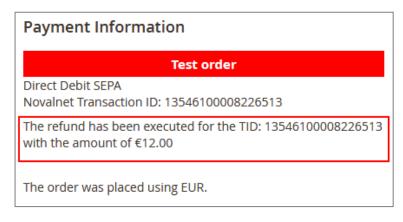

Fig: 6.2 (e)

Tel.: +49 89 9230683-21

Fax: +49 89 9230683-11

E-Mail: info@novalnet.de

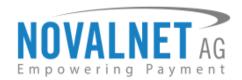

**Note:** If the full amount for the particular order was refunded, then the transaction will be closed and the order status will be changed.

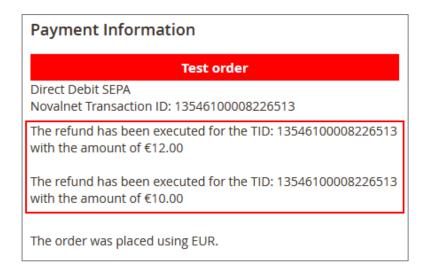

Fig: 6.2 (f)

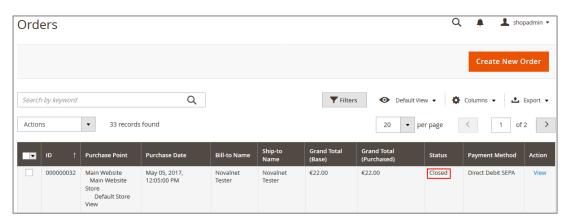

Fig: 6.2 (g)

# 6.3 Due date change process

Select the particular order. Change the due date under **Change the due date** block and click on the **Update** button to change the transaction due date.

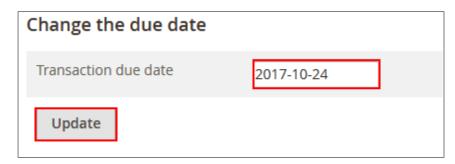

Fig: 6.3 (a)

Tel.: +49 89 9230683-21

Fax: +49 89 9230683-11

Tax id: DE254954139

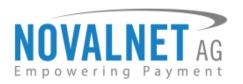

Once the due date has been changed successfully, the transaction details will be displayed in the **Payment Information** block of the particular order.

#### Test order

Invoice

Novalnet transaction ID: 13609900001110269

Please transfer the amount to the below mentioned account

details of our payment processor Novalnet

Due date: October 17, 2017 Account holder: NOVALNET AG IBAN: DE75740201000208604985

BIC: RZOODE77XXX

Bank: Raiffeisenlandesbank OÖ Zndl Süddeutschland Passau

Amount: €9.52

Please use any one of the following references as the payment reference, as only through this way your payment is matched

and assigned to the order:

Payment Reference 1: BNR-13-000000036 Payment Reference 2: TID 13609900001110269 Payment Reference 3: Order number 000000036

Fig: 6.3 (b) – Before updating the due date

#### Test order

Invoice

Novalnet transaction ID: 13609900001110269

Please transfer the amount to the below mentioned account details of our payment processor Novalnet

Due Date: October 24, 2017 Account holder: NOVALNET AG IBAN: DE75740201000208604985

BIC: RZOODE77XXX

Bank: Raiffeisenlandesbank OÖ Zndl Süddeutschland Passau

Amount: €9.52

Please use any one of the following references as the payment reference, as only through this way your payment is matched

and assigned to the order:

Payment Reference 1: BNR-13-000000036 Payment Reference 2: TID 13609900001110269 Payment Reference 3: Order number 000000036

Fig: 6.3 (c) – After updating the due date

Tel.: +49 89 9230683-21

Fax: +49 89 9230683-11

Tax id: DE254954139

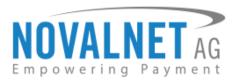

## 6.4 Expiry date change process

Select the particular order. Change the expiry date under **Change the slip expiry date** block and click on the **Update** button to change the slip expiry date.

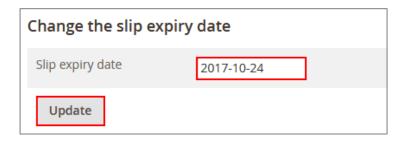

Fig: 6.4 (a)

Once the slip expiry date has been changed successfully, the transaction details will be displayed in the **Payment Information** block of the particular order.

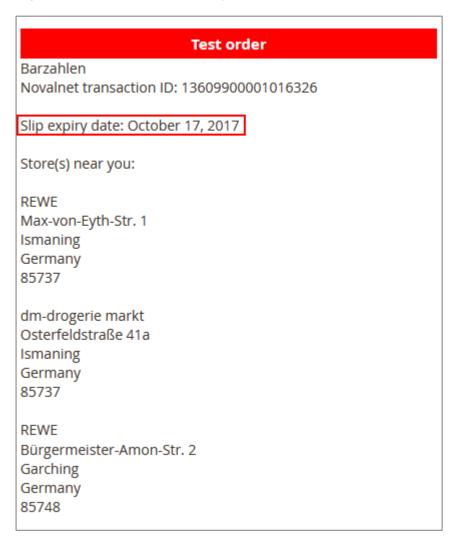

Fig: 6.4 (b) – Before updating the expiry date

Tel.: +49 89 9230683-21

Fax: +49 89 9230683-11

E-Mail: info@novalnet.de

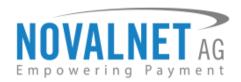

#### **Test order**

Barzahlen

Novalnet transaction ID: 13609900001016326

Slip expiry date: October 24, 2017

Store(s) near you:

REWE

Max-von-Eyth-Str. 1

Ismaning

Germany

85737

dm-drogerie markt Osterfeldstraße 41a

Ismaning

Germany

85737

**REWE** 

Bürgermeister-Amon-Str. 2

Garching

Germany

85748

Fig: 6.4 (c) – After updating the expiry date

Tel.: +49 89 9230683-21

Fax: +49 89 9230683-11

E-Mail: info@novalnet.de

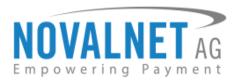

## 7. Payment Reference

Payment Reference is only for Invoice and Prepayment payment methods. To configure the payment references, kindly go to STORES -> Configuration -> NOVALNET-> Payment Methods and choose the required Novalnet payment method.

Select at least one of the payment references, so that your payment will be matched and assigned to the respective order.

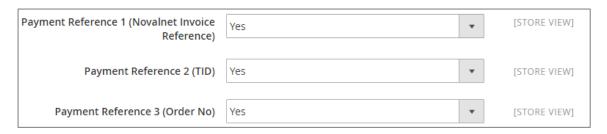

Fig: 7 (a)

Selected **Payment Reference** will be displayed in order history of the particular order.

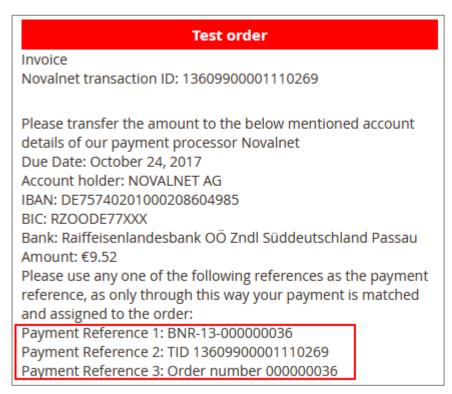

Fig: 7 (b)

Tel.: +49 89 9230683-21

Fax: +49 89 9230683-11

E-Mail: info@novalnet.de

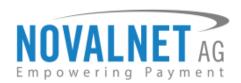

**Important note:** Kindly, contact <u>sales@novalnet.de</u> / tel. +49 89 9230683-20 to get the test data to process the payment.

# 8. Imprint and contact

You can find all advice and news regarding Novalnet at:

Become a fan of Novalnet on Facebook:

Connect with us on Xing:

Novalnet AG Payment Institution Gutenbergstr. 2 D-85737 Ismaning

https://www.novalnet.de

Tel.: +49 89 9230683 -21 Fax: +49 89 9230683 -11

www.twitter.com/novalnet
www.facebook.com/novalnet

**24** ,

www.xing.com/companies/novalnetag

Chief Executive Officer: Gabriel Dixon Board of directors: Johnson Rajdaniel Chairman of the board: Frank Haussmann Commercial register number: HRB 167381

Tax id: DE254954139 E-Mail: <u>info@novalnet.de</u>